## 根据字段值格式化字段

根据字段的值格式化字段可能是[Section.OnPrint属](https://www.grapecity.com/componentone/docs/win/online-flexreport/C1.Win.FlexReport.4.5.2~C1.Win.FlexReport.Section~OnPrint.html)性的最常见用法 。例如,一个报告列出了按产品分组的订单值。该报告没有使用多余的 字段来显示库存数量,而是通过以红色粗体显示其名称来突出显示低于再订购水平的产品。

使用代码突出显示低于重新订购级别的产品:

要通过以红色粗体显示其名称来突出显示低于重新订购级别的产品,请使用如下所示的事件脚本:

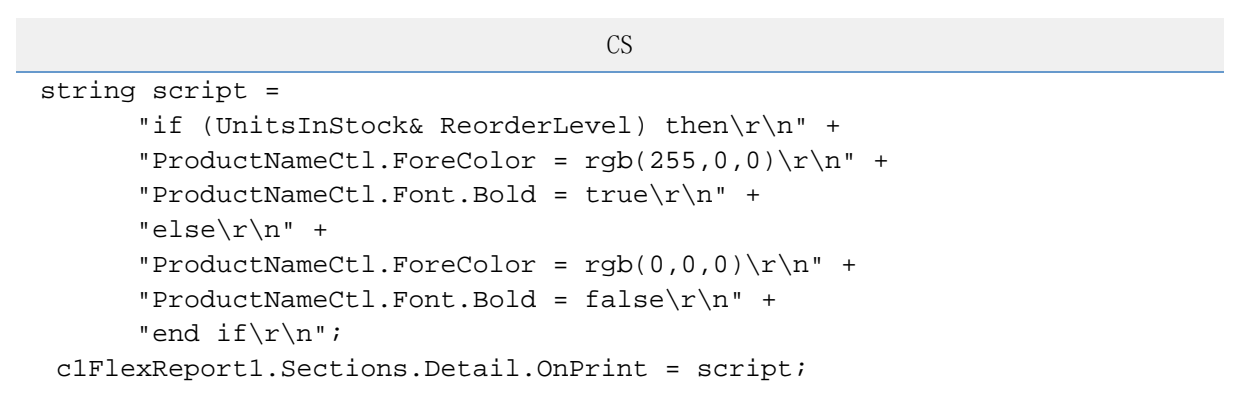

使用FlexReportDesigner突出显示低于重新订购级别的产品:

另外,也可以不用编写代码,而可以使用C1FlexReportDesigner应用程序直接在Detail部分的Section.OnPrint属性对应的VBScript编辑器中 键入以下脚本代码。完成以下步骤:

- 1. 从设计器的"属性"窗口下拉列表中选择"Detail"。这显示了该部分的可用属性。
- 2. 点击旁边的空框部分。OnPrint属性,然后单击下拉箭头,然后从列表中选择" 表达式编辑器 "。出现" VBScript编辑器"窗口
- 3. 在" VBScript编辑器"窗口中,键入以下脚本:

```
If UnitsInStock < ReorderLevel Then
 ProductNameC+1.ForeColor = RGB(255,0,0) ProductNameCtl.Font.Bold = True
Else
   ProductNameCtl.ForeColor = RGB(0,0,0)
  ProductNameCtl.Font.Bold = False
End If
```
4. 单击确定关闭编辑器。

 $\ddot{\circ}$ 

每当要打印该部分时,控件就会执行VBScript代码。该脚本获取" ReorderLevel"数据库字段的值,并设置" ProductName"报告字段是否为粗体和字体颜色。如果产品低于重新订购级别,则其名称将变为粗体和红色。

以下屏幕截图显示了具有特殊效果的报告部分:

## **Products Report**

Category ID

## $\mathbf{s}$

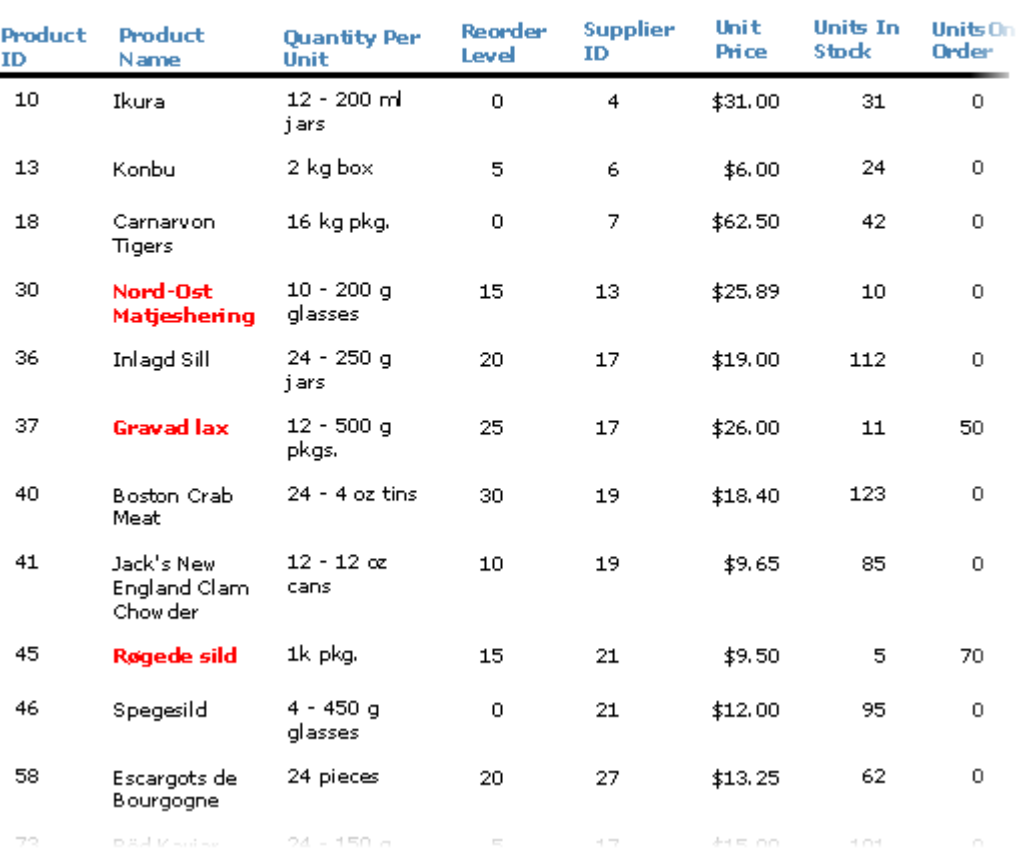